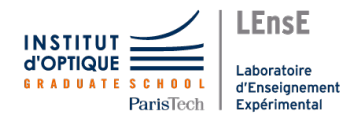

# INSTRUMENTS DE MESURE Oscilloscope VOLTCRAFT / DSO1084F

## Oscilloscope numérique / VoltCraft DSO1084F

Vous avez à votre disposition des oscilloscopes numériques, avec une bande-passante de 80 MHz et de 1 Gsamples/s. Ils possèdent 4 voies d'acquisition indépendantes (nommées CH1 à CH4 ou voie 1 à voie 4) dans la zone "Vertical" et d'un générateur de signaux intégré (Gen Out).

La base de temps " $Horis$ " est commune aux 4 voies.

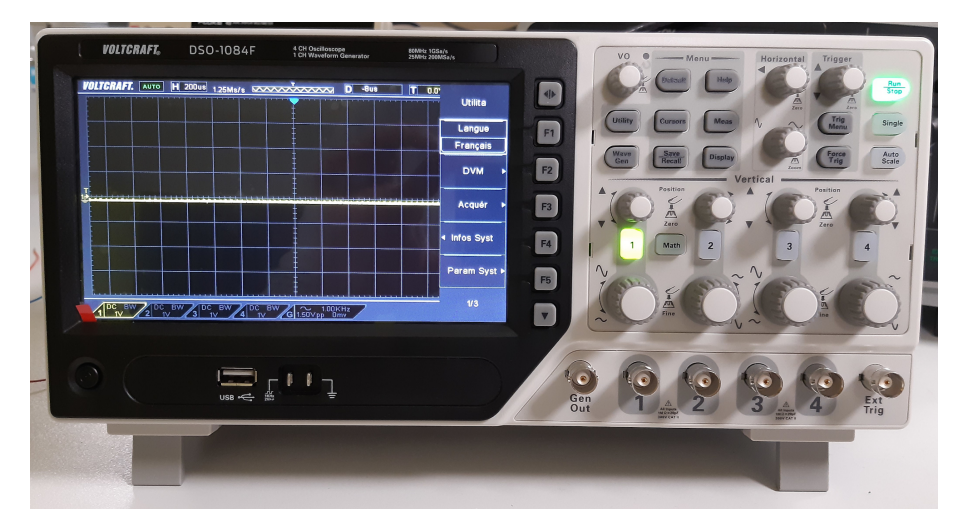

Pour se déplacer dans les différents menus, il faut utiliser la molette "VO". Pour valider, il faut cliquer sur la molette "VO".

Pour activer l'une des voies, il suffit de cliquer sur le bouton correspondant à son numéro. Il s'allume alors.

## Déclenchement du balayage de l'oscilloscope

Pour que l'affichage soit utile à l'observateur, il est nécessaire de synchroniser l'affichage (ou la mise en mémoire) du signal à chaque itération. Dans le cas contraire le signal est brouillé.

Dans la partie déclenchement - Trigger (à droite de l'oscilloscope) :

- 1. Cliquer sur  $\text{Trig }$  Menu
- 2. Sélectionner les paramètres de déclenchement :
	- (a) le type d'évènement : Front  $\boxed{F1}$
	- (b) la source : CH1 à CH4 ou Ext  $\boxed{F2}$
	- (c) la **pente** recherchée : front montant (Asc) ou descendant (Des)  $\overline{F3}$
	- (d) le mode de déclenchement :  $|F4|$ 
		- auto déclenchement même si non présence du signal
		- normal déclenchement uniquement en présence du signal
		- single un seul déclenchement
- 3. Règler ensuite le niveau de déclenchement à l'aide du potentiomètre situé en dessous de "Trigger".

#### Mesures automatiques

En cliquant sur le bouton Meas, il est possible d'ajouter des mesures automatiques sur l'écran de l'oscilloscope (valeur moyenne, amplitude crête  $\overline{\mathbf{a}}$  crête, fréquence...).

On peut alors choisir la source ( $\boxed{F1}$ ) parmi les 4 voies d'entrée. L'option type ( $\boxed{F2}$ ) permet de choisir quelles mesures affichées.

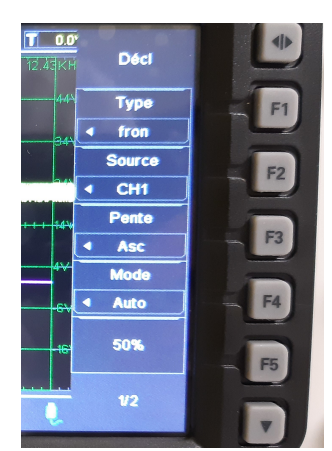

#### Curseurs de mesure

Il est possible d'ajouter des curseurs horizontaux ou/et verticaux en cliquant sur le bouton  $|{\rm Cursor}\>$ 

Il est alors possible de mesurer des tensions et des temps sur les diérentes voies 1 à 4, ou toute autre information disponible dans le mode Math.

Pour pouvoir déplacer les curseurs manuellement, il faut choisir le mode ( $\mathbb{F}$ 1) manuel. La source peut être choisie avec l'option  $|F2|$ .

Enfin, il est possible de choisir d'utiliser des curseurs horizontaux ( $\overline{F3}$ ), verticaux ( $\overline{F4}$ ) ou les deux  $(|F5|)$ .

Pour déplacer les curseurs, il faut utiliser la molette "VO". Pour changer de curseur, il faut cliquer sur la molette "VO".

#### Transformée de Fourier / FFT

Pour obtenir la transformée de Fourier (FFT) à l'aide de l'oscilloscope :

- 1. Cliquez sur le bouton  $\boxed{\text{Math}}$  (entre les voies 1 et 2)
- 2. Sélectionnez l'opération FFT ( $\boxed{F1}$  puis molette "VO")
- 3. Sélectionnez la source (voies 1 à 4) ( $\boxed{F2}$ )

4. Sélectionnez ensuite la fréquence centrale  $(\overline{F3})$  et la taille de la porte de visualisation  $(\overline{F4})$ .

5. Choisissez d'afficher le spectre en  $V_{RMS}$  ou en dB sur la page  $2/2$  du menu Math puis l'option  $\mathbb{F}_2$ 

Il est ensuite possible de placer des curseurs de mesure (voir paragraphe précédent).

Remarque : la porte de visualisation a une largeur de 10 carreaux. Chaque division a alors une résolution de la valeur choisie pour la porte divisée par dix. Par exemple, pour une porte de 12.5 kHz, la résolution est de 1.25 kHz / division.

#### Récupérer l'écran de l'oscilloscope

Il est possible de récupérer l'image par l'intermédiaire de l'ordinateur, sous forme d'une image (au format jpg) ou de copier l'intégralité de l'écran, par l'intermédiaire d'une application dédiée.

Attention : En mode connecté, l'interface USB devient maître. Il n'est plus possible de modifier les paramètres directement avec l'oscilloscope.

Vérifier que le câble USB est bien relié à l'arrière de l'oscilloscope.

Lancer le logiciel DSO1000F (disponible dans le menu Démarrer sous Windows).

Remarque : Un message d'erreur de connexion peut apparaître. Vérifier que le câble USB est bien relié entre l'ordinateur et l'oscilloscope. Si le câble est bien connecté, attendez quelques secondes.

Une fois connecté, il est possible de modifier l'ensemble des paramètres par l'intermédiaire de cette interface.

Faites un clic-droit sur la fenêtre principale du logiciel DSO1000F puis cliquez sur Save As Image (Inverse) ou Copy Image to ClipBoard (Inverse).

Dans le premier cas, vous pouvez sauvegarder l'image au format jpg.

Dans le second cas, vous pouvez copier l'écran dans un autre document (traitement de texte par exemple).

Remarque : il est possible de déplacer les courbes dans l'interface de l'application en sélectionnant leur nom dans la partie droite de l'écran et en déplaçant la souris.

## Mode XY

Il est possible de passer dans un mode d'affichage XY (voie 2 en fonction de la voie 1) dans le menu Utility puis "Acquer"  $(F3)$  puis "Mode Aff" puis "XY".

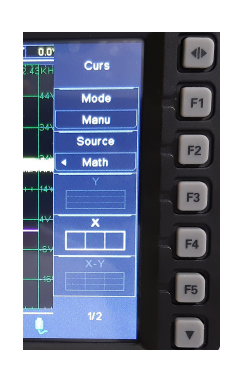